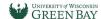

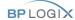

### **How To: Employee Screening Questionnaire**

Filling out Forms in BP Logix is like completing most online forms and should be possible on desktop and mobile devices. For best user experience please use Chrome, IE, Edge, Safari. Firefox is not recommended.

Remember to also turn off Pop-up Blockers on your browsers.

# Employee:

Step 1: To fill out a new Questionnaire form: <a href="mailto:seeping-2"><a href="mailto:seeping-2"><a

Desktop:

To resume filling out a form you have previously saved: <a href="Metallow Return to Dashboard">Return to Dashboard</a> When you log in, you will see a Task List where you can open your application and continue working where you left off.

Step 2: Login using your Network Credentials

Mobile View:

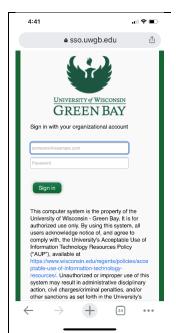

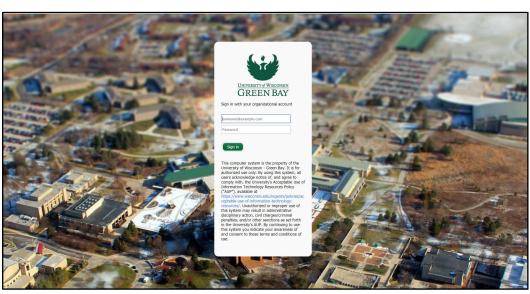

**Step 2 cont.:** you will need to MFA so have your fob or mobile device.

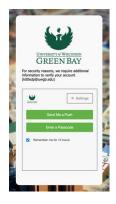

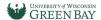

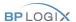

### Step 3: Fill out the Form

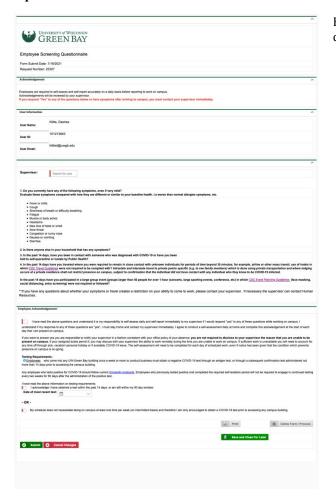

Following Information will be automatically populated in the form, confirm they are correct:

**User Name:** 

User ID:

**Email Address:** 

The Following Fields are Required:

Supervisor: You can start to enter your supervisors name and it will appear in drop down to select.

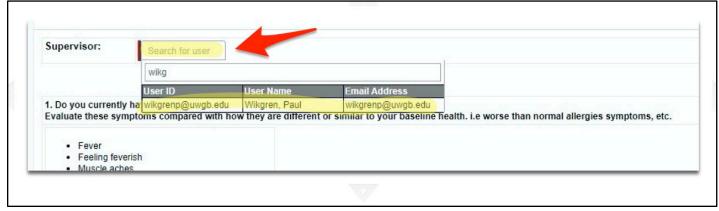

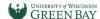

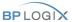

**Employee Acknowledgment:** Please read and mark First Checkbox, and choose one option for Testing Requirements depending on your situation.

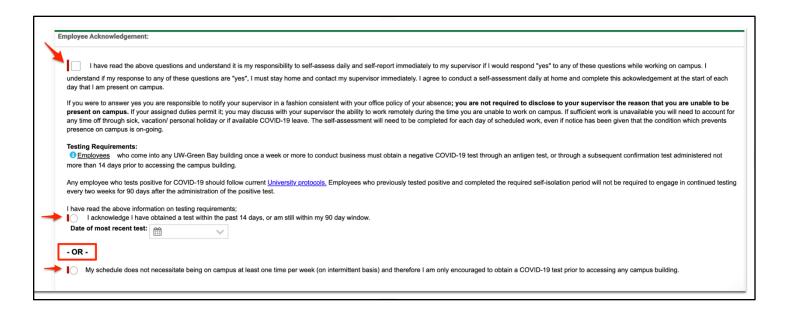

### Step 5: Submission

#### Click Submit

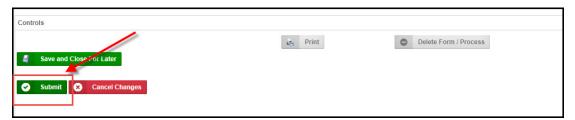

You will see a confirmation pop-up window on top of your screen, click OK:

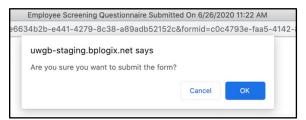

#### Then, please click "Logoff"

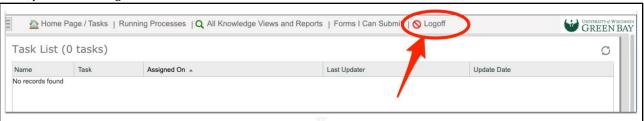

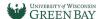

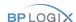

## Supervisors:

**Step 1:** To log into BP Logix to view Reporting: <a href="Logix"><a href="Logix"><a href="Log

Step 2: Login using your Network Credentials

Mobile View: Desktop:

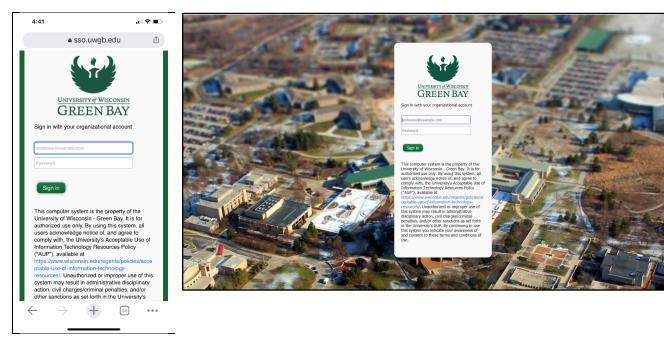

**Step 2 cont.:** you will need to MFA so have your fob or mobile device.

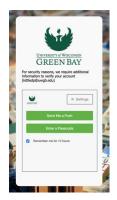

All Knowledge Views and Reports: All Supervisors will have access to this report to run for their employees.

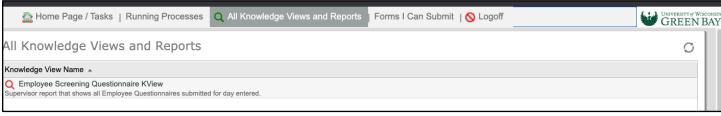

Enter Form Submit Date to view all employees who submitted for that day.

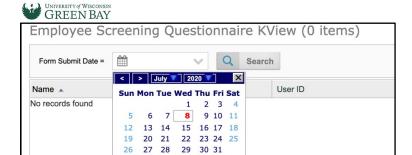

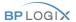

## Other Buttons/Screens:

**Delete Form/Process:** If you want to start over, use this button.

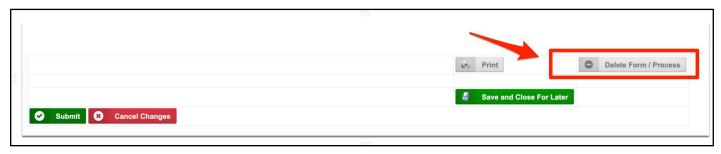

**Save and Close for Later:** If you need to pause your submission this will allow you to save and resume your submission at a later time. Note: To resume the form, go to Return to Dashboard and log in. (Do not click on the "New Form" link above in this document as that will start a brand-new form for that day). You will then see a Task List mentioned above where you can open your application and continue working where you left off.

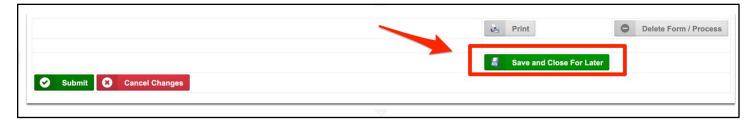

Dashboard Home Screen: This will show your Tasks List which will be empty, look for Forms I can Submit Tab.

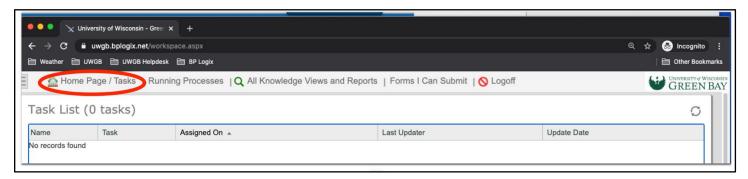

Forms I Can Submit Tab: If you log into BP Logix Dashboard and want to submit the form from here.

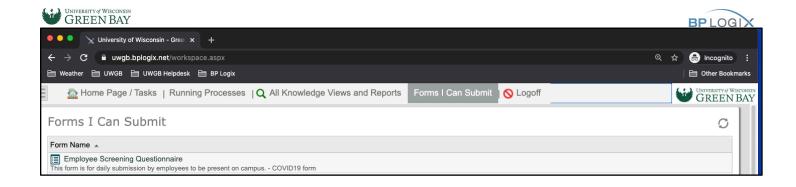

If you have technical questions, problems logging in or getting access to the form, please contact help desk at (920)-465-2309 <a href="mailto:helpdesk@uwgb.edu">helpdesk@uwgb.edu</a>.

Questions or concerns regarding the form content please contact Human Resources at (920)-465-2390 <a href="https://example.com/hr@uwgb.edu">hr@uwgb.edu</a>